Jeśli w aplikacji Kalendarz Teams macie Państwo zajęcia lekcyjne z poprzedniego roku szkolnego, należy je usunąć, według poniższej instrukcji:

1. W aplikacji Kalendarz kliknij na spotkanie lewym przyciskiem myszy i wybierz opcję: Edytuj serię.

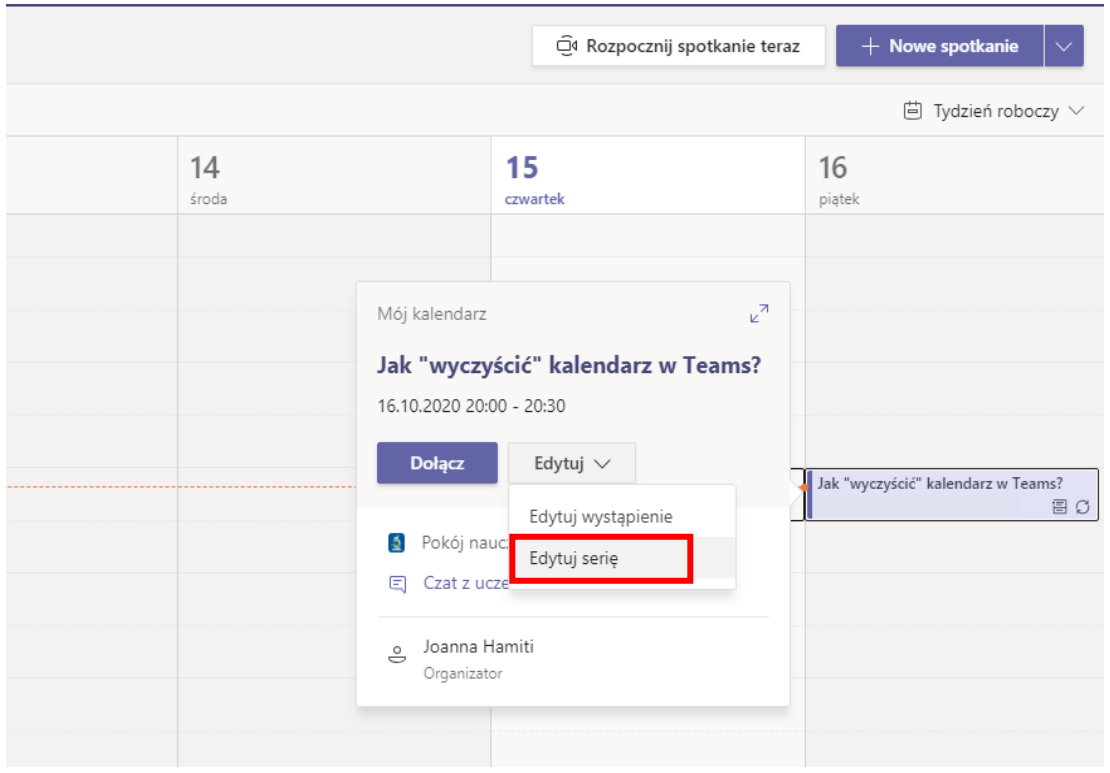

2. W kolejnym, oknie w części dotyczącej powtarzania się spotkania wybieramy opcję **– Niestandardowe.**

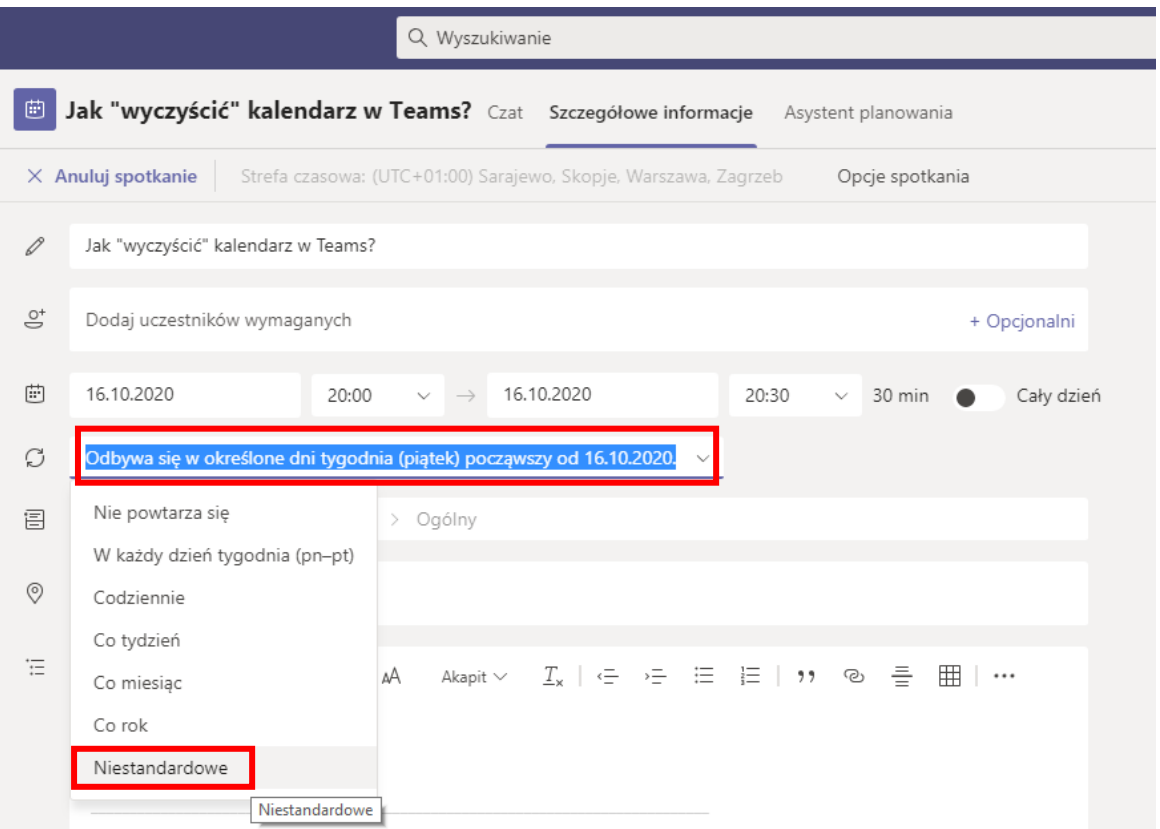

3. W następnym kroku, w obszarze koniec należy wpisać datę zakończenia serii spotkania. Po kliknięciu zapis, spotkanie nie będzie już widoczne w kalendarzu po ustalonej dacie.

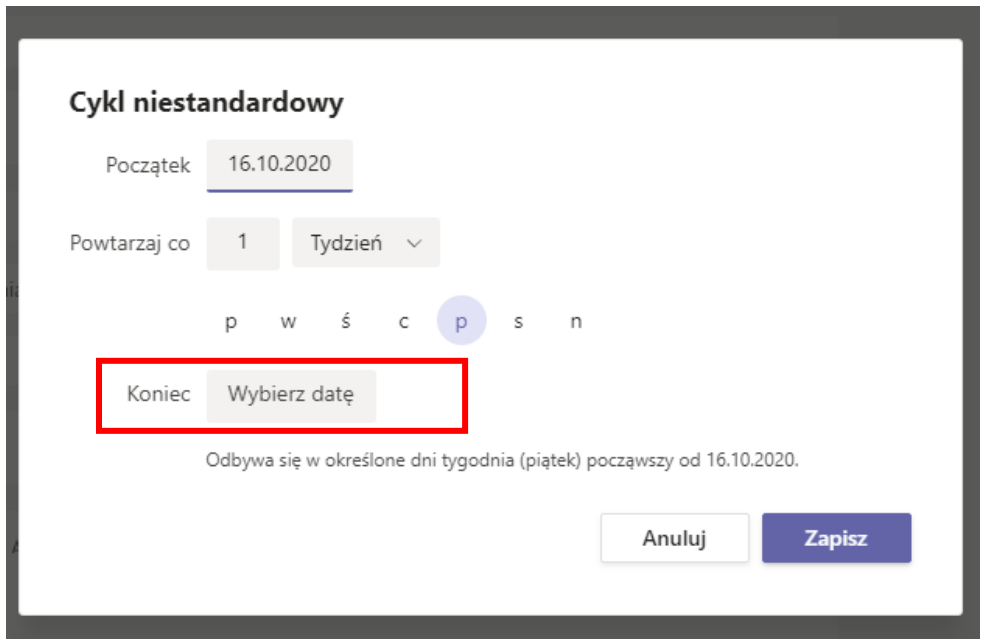

4. Zostaniesz przeniesiony z powrotem do aplikacji Kalendarz. W prawym górnym rogu kliknij na przycisk, wyślij aktualizację.

## Jak dodać spotkanie do Kalendarza Teams?

1. Wybieramy datę 19 października, następnie według planu zajęć dodajemy lekcje do odpowiednich zespołów. Klikamy na odpowiedniej godzinie i wypełniamy formularz zawierający ustawienia spotkania.

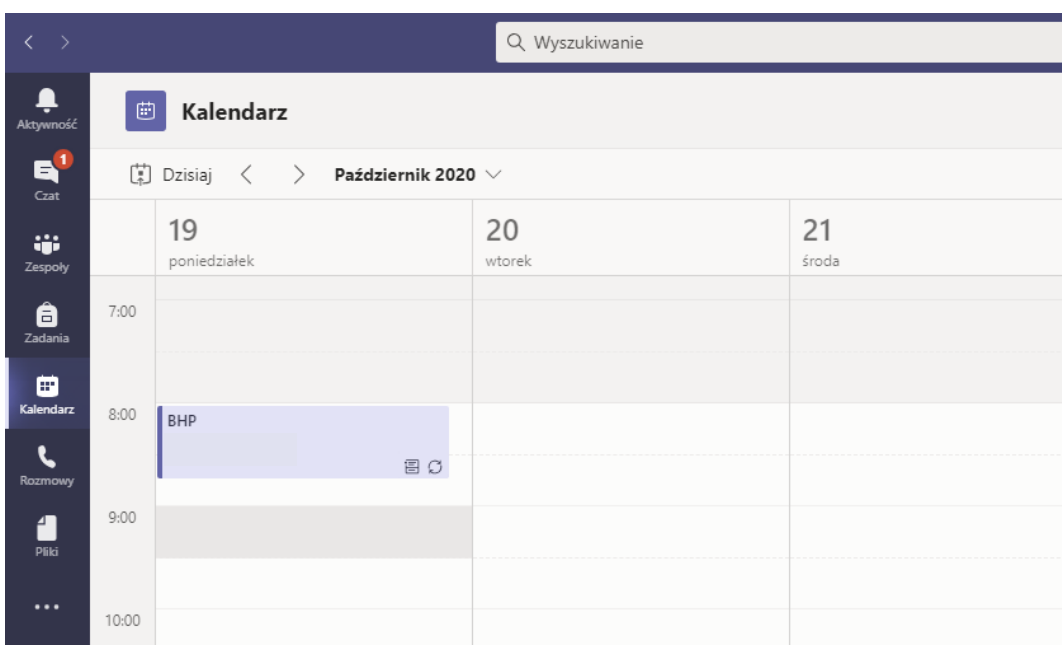

2. W polu dodaj tytuł – wpisz nazwę przedmiotu. W obszarze kalendarza wybierz datę i godzinę rozpoczęcia i zakończenia się lekcji.

W sekcji powtarzania się zajęć, wybierz opcję niestandardowe.

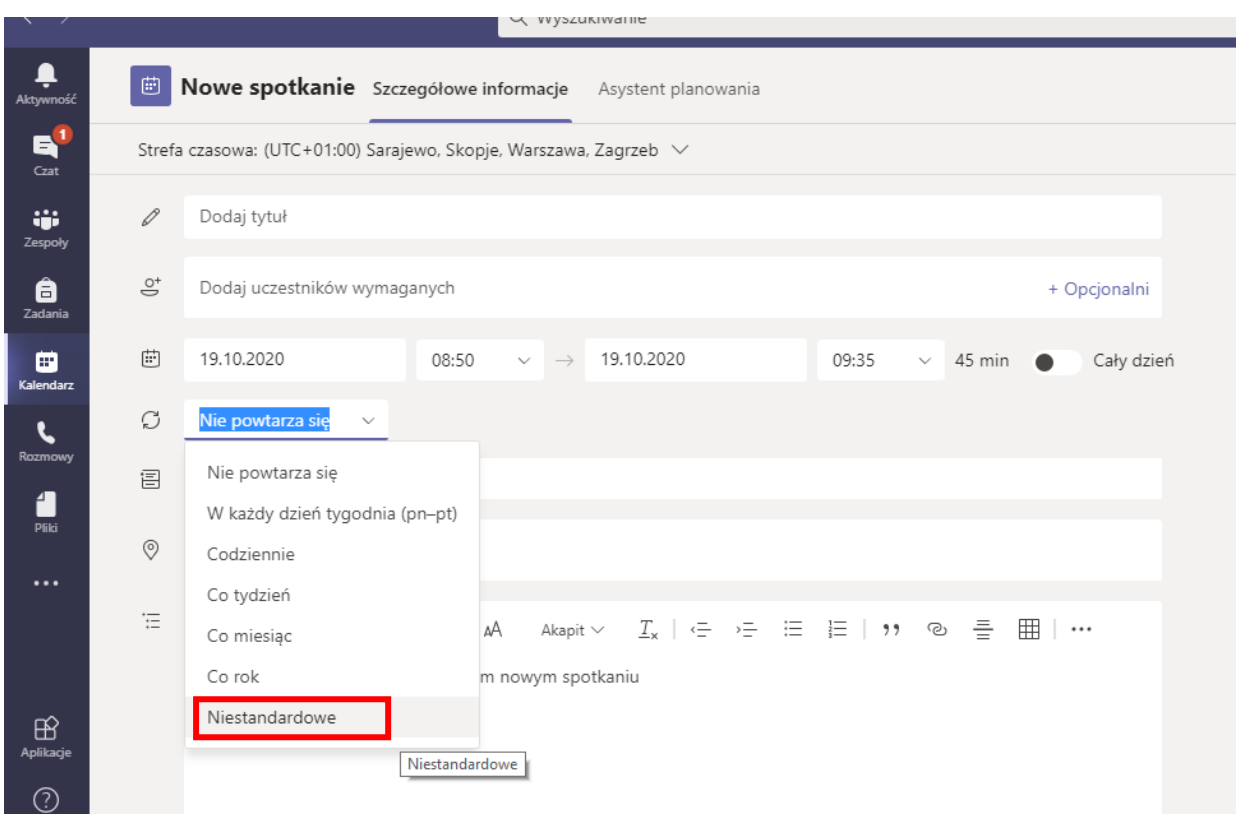

- 3. Ustaw datę zakończenia powtarzania się zajęć na dzień: 31.01.2021 oraz ustaw powtarzanie się zajęć co 1 tydzień.
- 4. Ostatnią rzeczą jaką musimy zrobić, to wprowadzić kanał (czyli zespół Teams), na którym ma się odbywać spotkanie. Wybieramy odpowiedni zespół Teams.

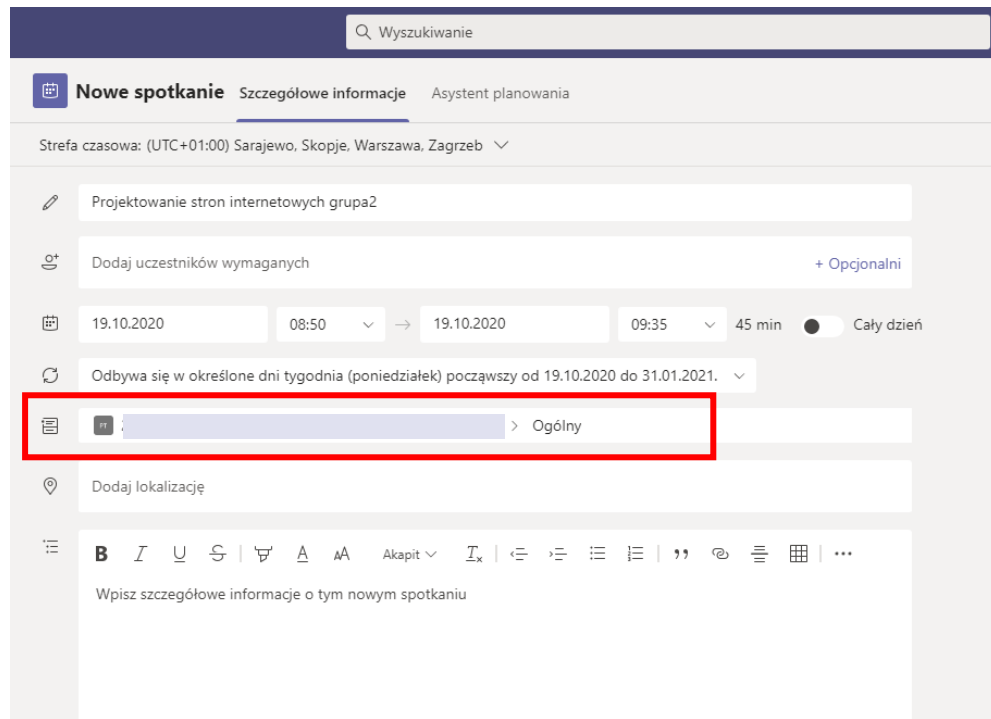

5. Po kliknięciu na przycisk wyślij (prawy górny róg okna), spotkanie zostanie zapisane w kalendarzu.

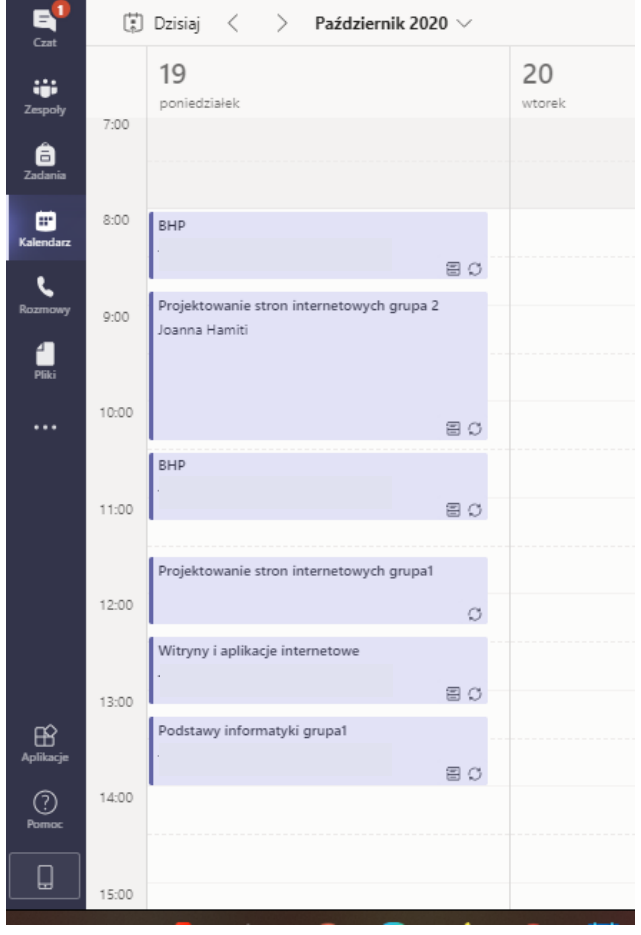